# Getting Started

# Steps for New Campus Testing Coordinators

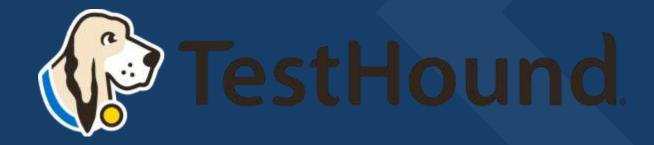

Click Here for a brief Overview of what TestHound Does?

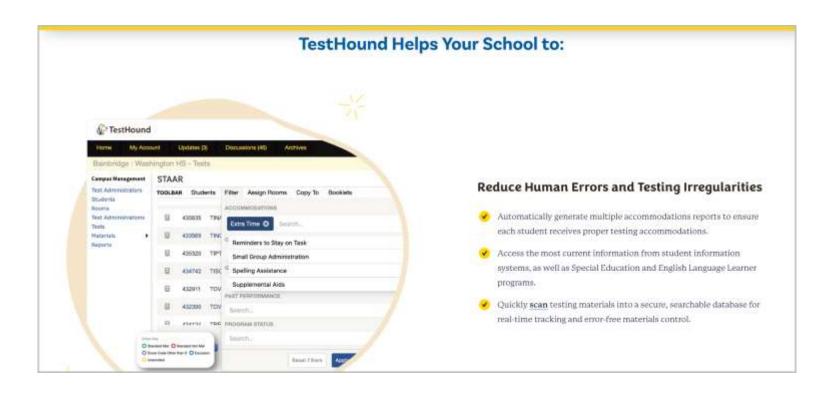

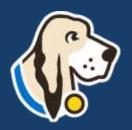

#### How do I log in?

- You should have received an email from <a href="mailto:pw-no-reply@testhound.com">pw-no-reply@testhound.com</a>. If you do not see it in your school email inbox, check your junk/spam mail folder
- After clicking the link in the email, you can set up your profile information, and new password.
- Don't forget to <u>bookmark</u> our page for future use: <a href="https://th1.testhound.com/Login.aspx">https://th1.testhound.com/Login.aspx</a>
- You may also check out our parent website for blogs on using TestHound and training information. www.educationadvanced.com

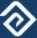

# Getting Started Step 1

First, approve alerts!

TestHound has alerts that you will need to review and approve each time you log in:

- Student Alerts
- Test Administrator Alerts
- -Auto Pilot Alerts
- -Removed from Auto Pilot Alerts
- -Population Alerts

Alerts can be found on the right side of your homepage.

For directions and videos on approving alerts click the link(s) below to take your to our help tab page.

Directions for accepting alerts.

Click here for video on approving alerts!

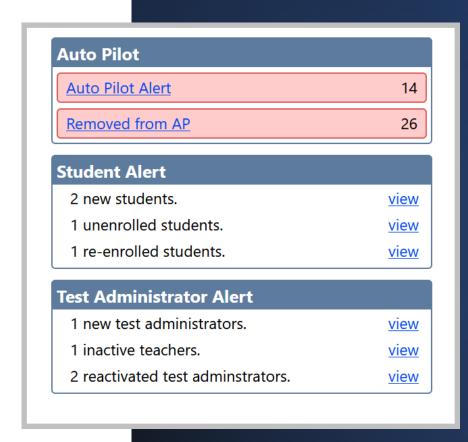

#### Accommodations-How it Works

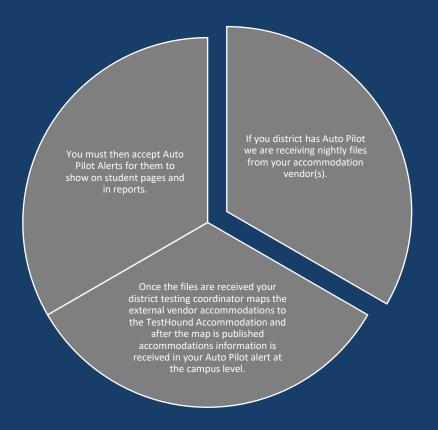

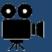

For more on Auto Pilot Click below:

Approving Auto Pilot Accommodations Video

**Directions (Auto Pilot Help Page)** 

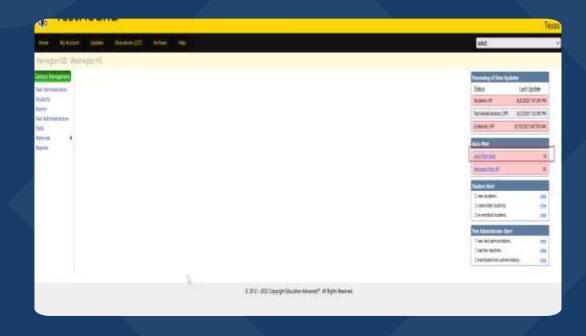

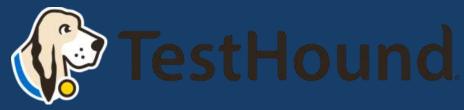

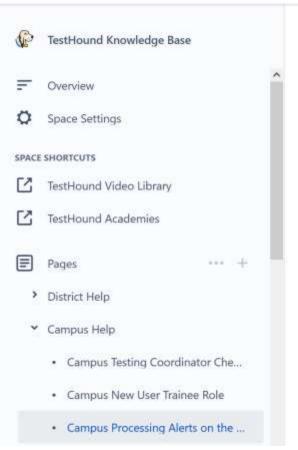

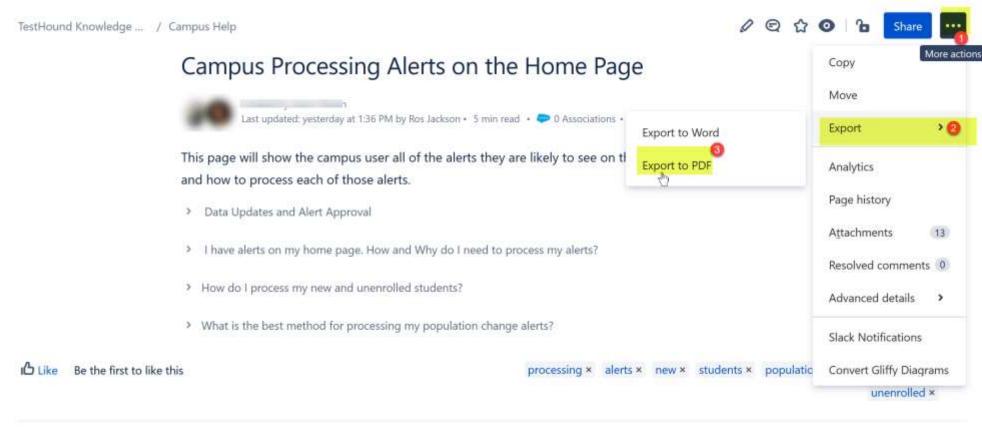

• You may also download and print step by step directions from our help tab by clicking on the ellipses in the upper righthand corner of the page you want to print.

Step 2 This step is useful when it is your first-time logging in or if you have not reviewed your test administrator's list this school year.

Click on the Test Administrator tab and review your Test Administrators list.

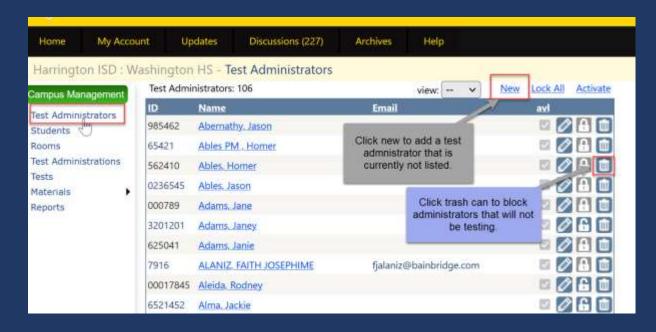

Here, you may add any teachers that are not already listed or block any test administrator's you may not be using this year.

<u>Click here</u> for step-by-step directions and a brief video on using the Test Administrator's tab.

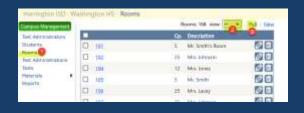

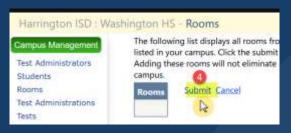

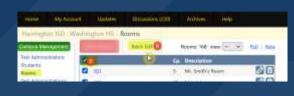

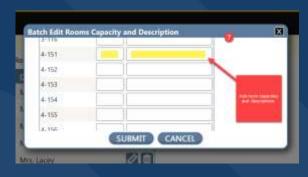

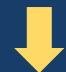

Click here for our help page on Rooms. *Includes* a video and directions.

• Step 4 Rooms This step is useful when it is your first-time logging in or if you have not reviewed your room's list this school year.

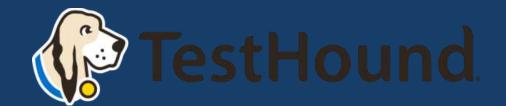

## **Tests**

Click here for our help page on how to select your test administration.

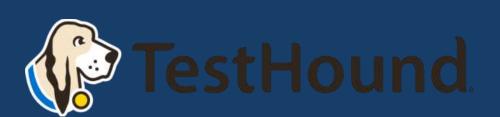

Select the test
administration that you
need to schedule students for
by clicking on the test
administration tab then
selecting view all and clicking
on the name of the test.

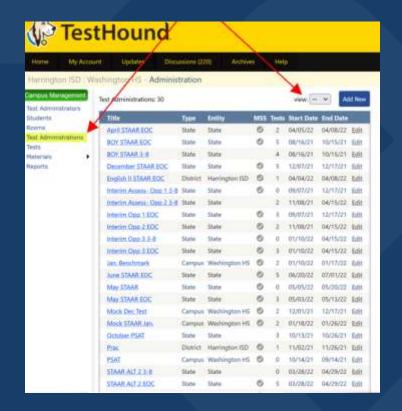

## Scheduling Tests

- Getting Started
- Building and Modifying Test Sessions/Copy To
- Adding/Removing/Filtering Students in a Test
- Adding/Deleting Rooms in a Test
- Assigning Students to Rooms
- Assigning Teachers to Rooms
- Navigating Within an Administration
- Unassigned and Absent Tabs
- Reporting
- TestHound Academy: Multi-Session Scheduling
- Assigning Electronic Devices
- Scanning Materials to Students

Step by step resources from our help tab below.

## Additional Helpful Resources on our help tab:

- CTC Checklist
- Previously Recorded TestHound Educational Sessions

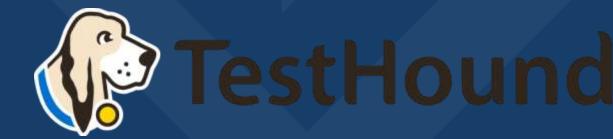

## Where do I go to find help?

#### Access

## Access the Knowledge Base

 The Help tab is available on every page in TestHound. Click help and a page with help related to the page you are on will open.

#### Submit

### Submit a Support Request

 Create a support by scrolling to the bottom of the page and clicking, "Create a Support Ticket."

#### Call

#### Give Us A Call

- If you still need help, you can speak with the support team about issues and questions.
- 903-858-4497 X 2 or toll free 1-844-325-1414

#### Webinars/Academies

### Sign Up For our Academies

 Sign Up for our free webinars or if you are attending an academy your district purchased you may take it any time you need to during the current school year.

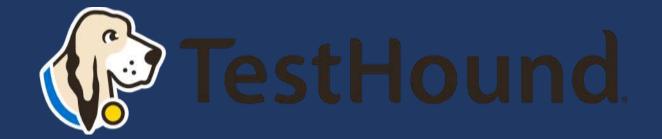

## How to Submit a Support Ticket

1. Click Help.

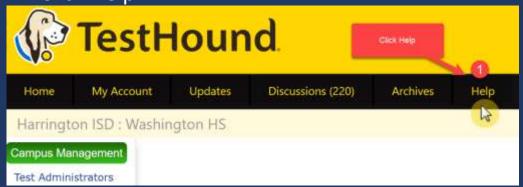

2. Scroll to the bottom of the page. Click Create a Support Ticket.

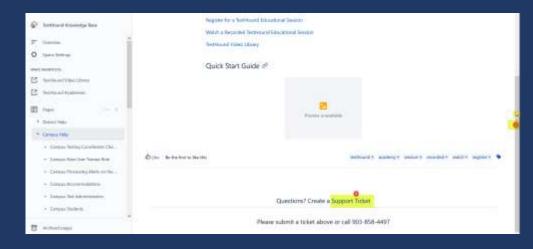

Click here for more detailed directions on submitting a support ticket.

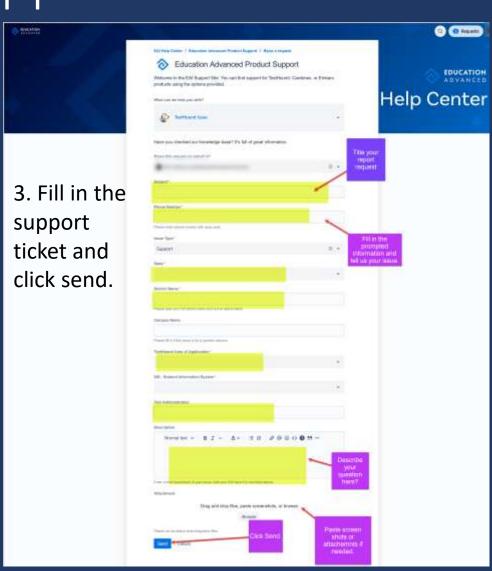

# Recommended Articles/Blogs

Case Study: Irving ISD

<u>TestHound Success Story Finding a System</u> <u>that Grows with your Needs</u>

<u>TestHound Success Story Streamlined</u> <u>Testing through Every Stage</u>

9 Ways to Train Your TestHound

<u>I Am new to TestHound! What do I do?</u>

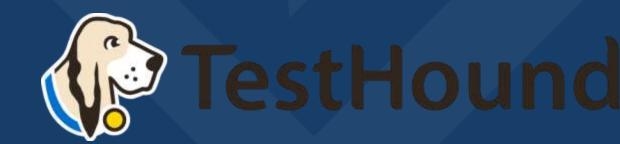